# **Office 365 - Installation**

### **Anmeldung**

Sobald Du die Login Daten erhalten hast, melde Dich auf der Webseite<https://portal.microsoft.com> mit der erhaltenen E-Mail-Adresse an.

Die E-Mail-Adresse hat folgende Form: **Vorname.Nachname@schueler.hksw.de**

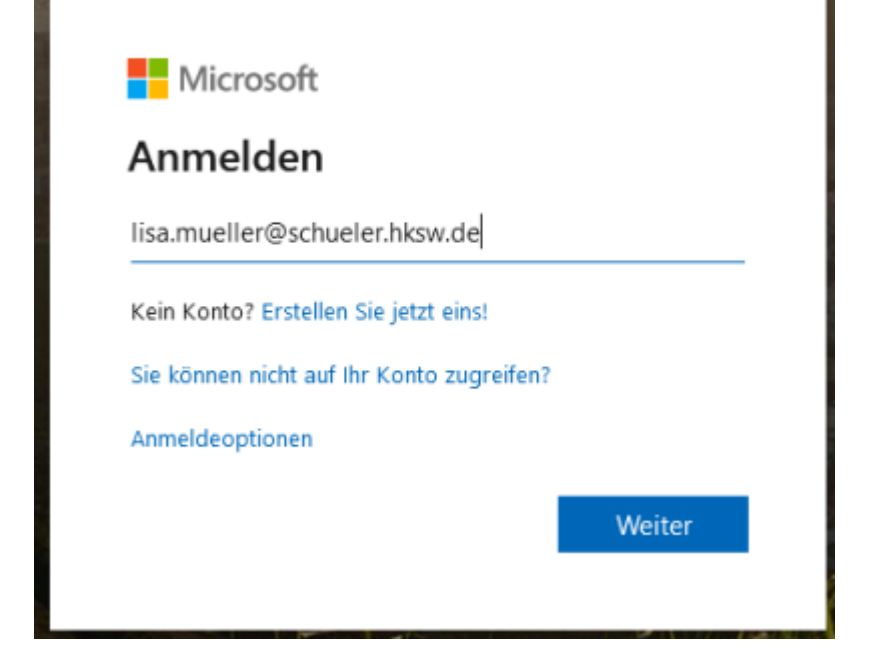

Nur, wenn diese Adresse korrekt eingegeben wurde, kommst Du zur Passworteingabe.

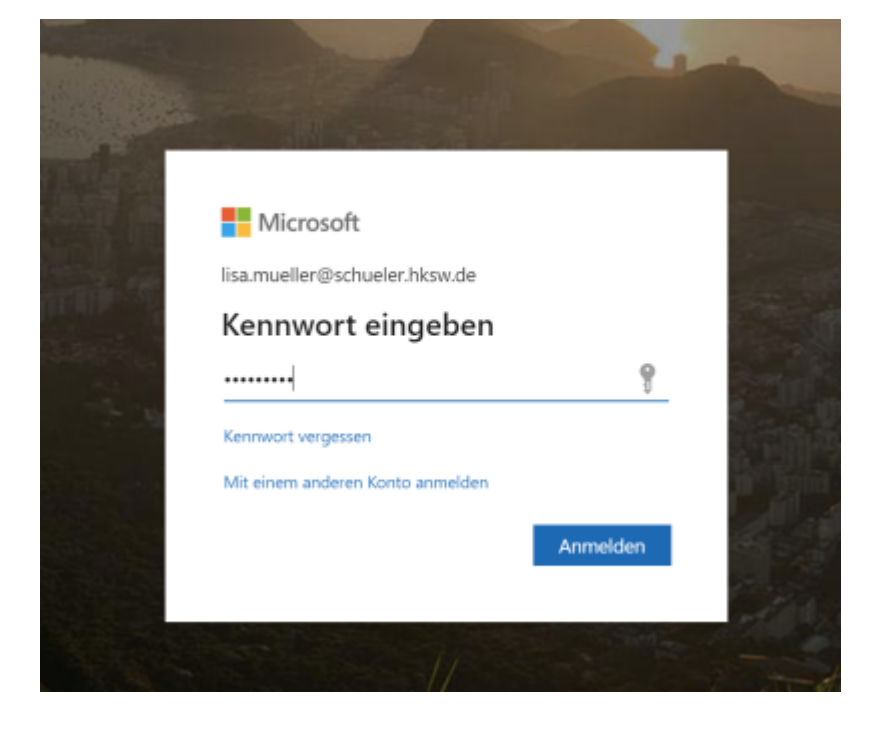

#### **Passwort selbständig zurücksetzen können**

Gleich nach der Anmeldung musst Du das Kennwort ändern. Achte darauf, dass es sich um ein hinreichend komplexes Passwort handelt (mindestens 8 Zeichen, Zahlen, Sonderzeichen, Groß-Kleinbuchstaben etc.).

Dieser Vorgang muss nur ein einziges Mal durchgeführt werden.

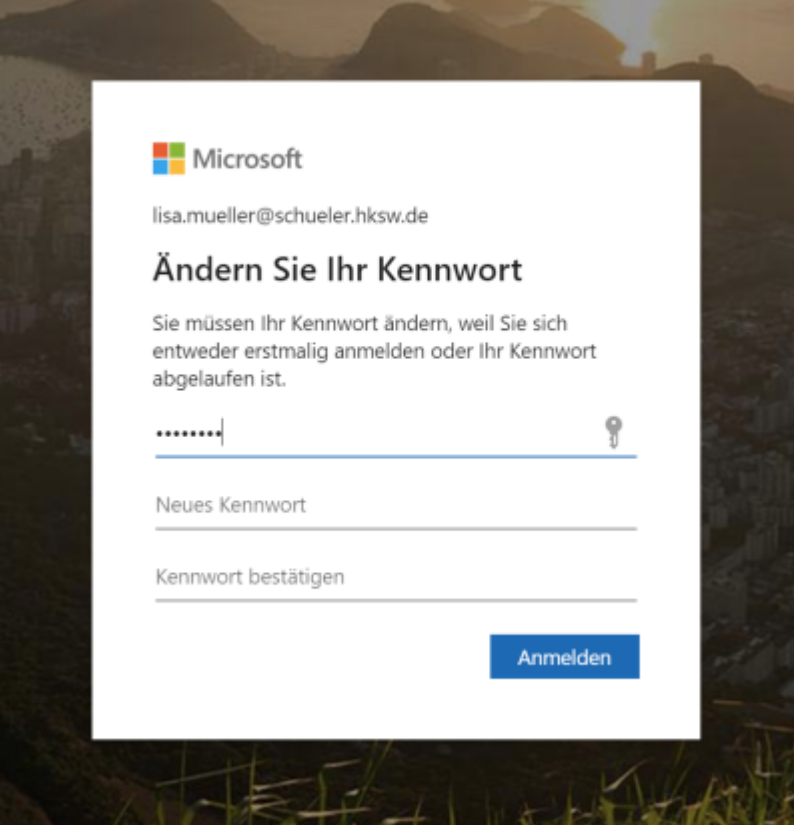

Im nächsten Schritt müssen Maßnahmen getroffen werden, damit Du Dein Passwort selbst zurücksetzen kannst, solltest Du es vergessen haben.

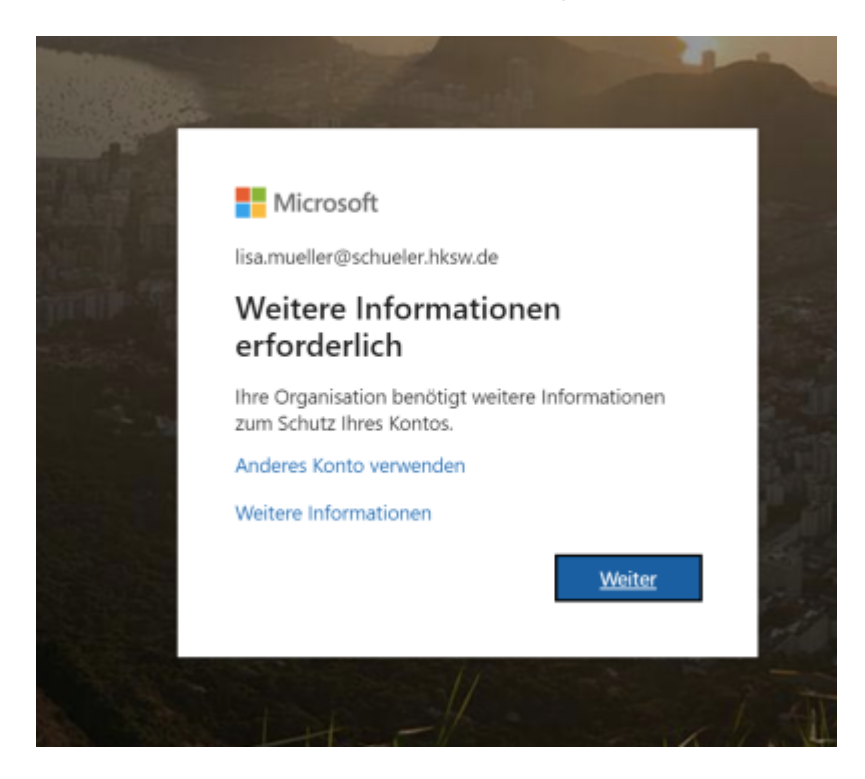

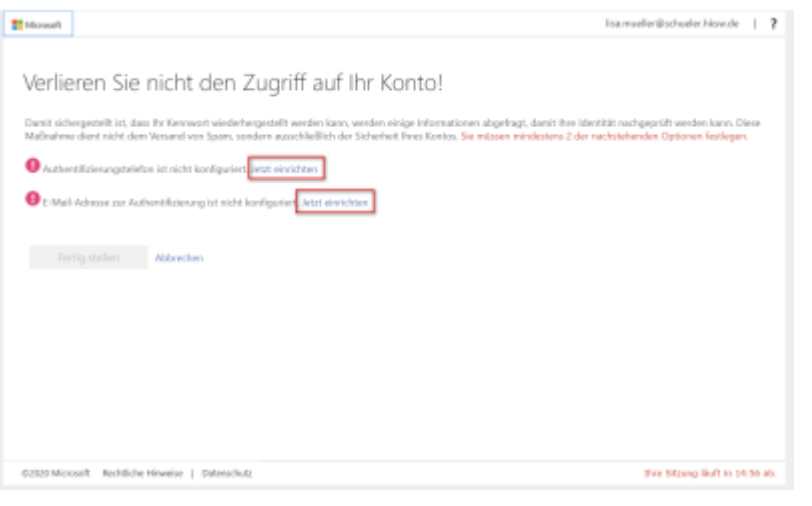

Beim Zurücksetzen wird zunächst eine SMS mit einem Code an Dein Handy gesendet. Danach wird dir eine E-Mail geschickt, welche ebenfalls ein Code enthält.

Aus diesen Gründen müssen nun Handy-Nummer und E-Mail-Adresse für diesen Fall eingerichtet werden.

Bevor Du diese Schritte jetzt ausführst, muss das Handy griffbereit und das private Mail-Konto geöffnet sein.

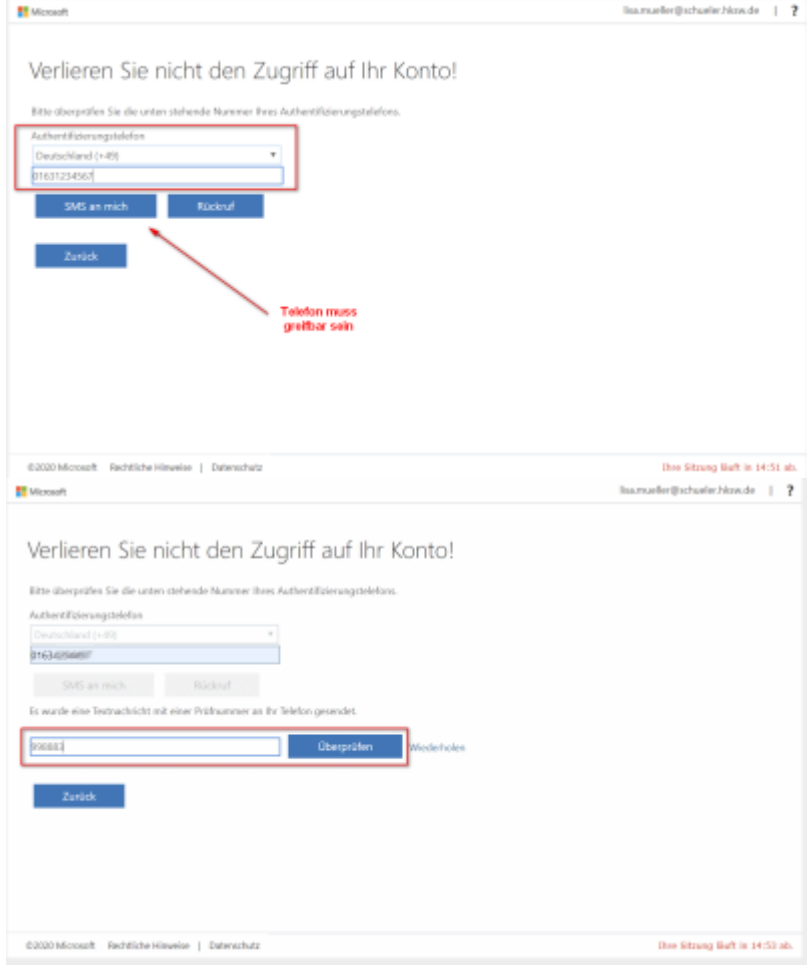

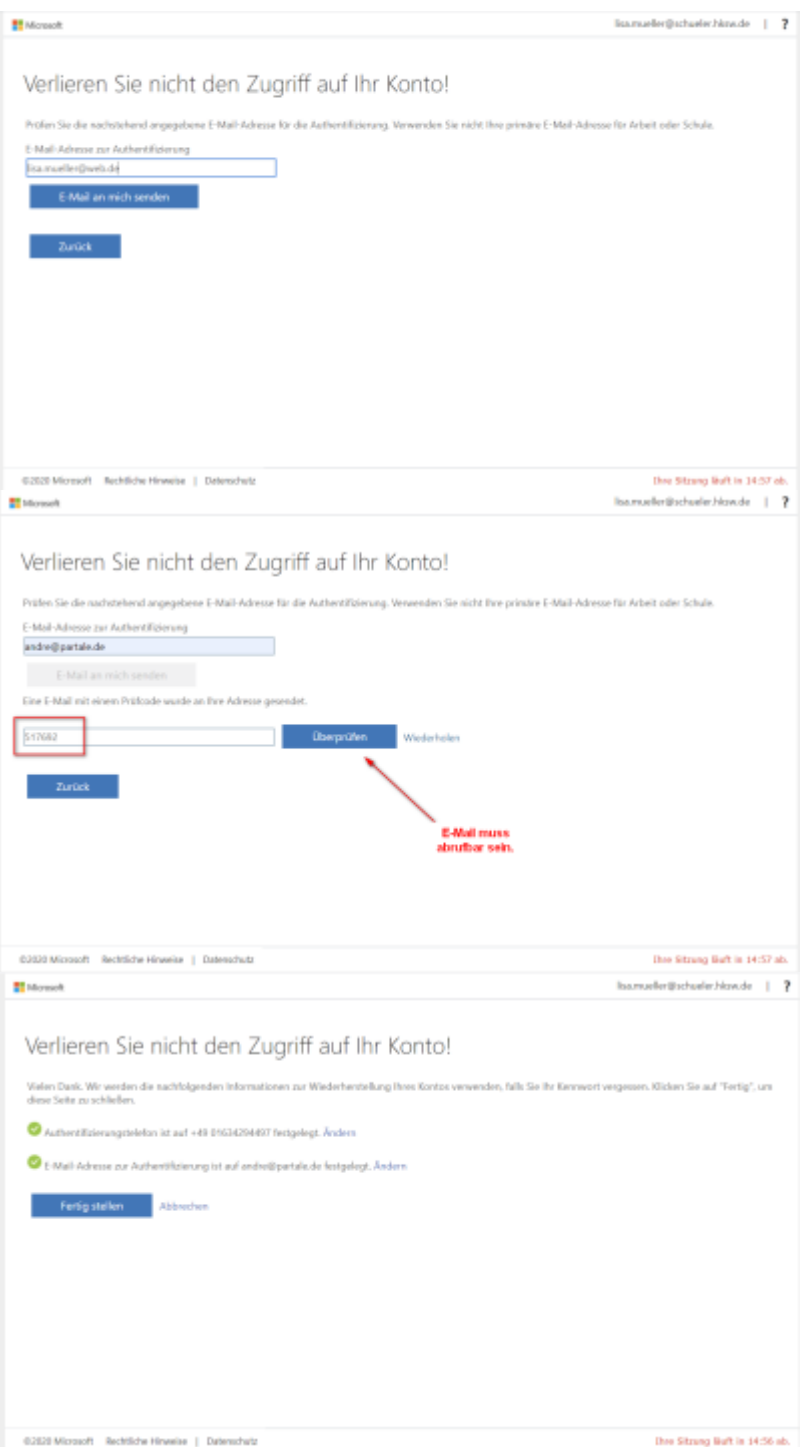

Aus Sicherheitsgründen empfehlen wir bei der Abfrage, ob man online angemeldet bleiben soll, mit Nein zu beantworten. Dasselbe, was für das normale Online-EMail-Konto gilt, sollte für Dich hier auch gelten.

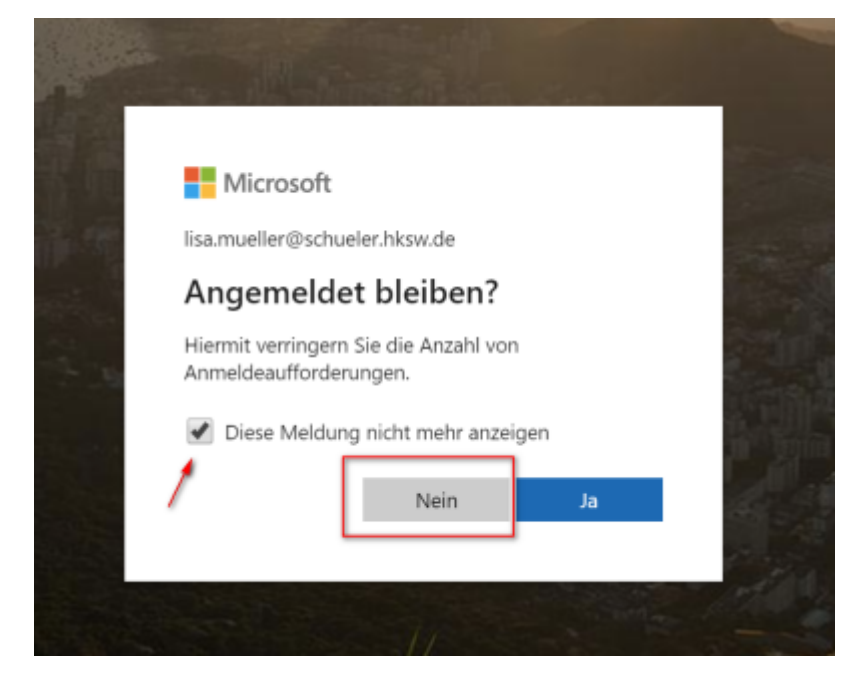

## **Erste Übersicht**

Nun bist Du auf Deiner persönlichen Office365 - Umgebung und wirst zunächst begrüßt.

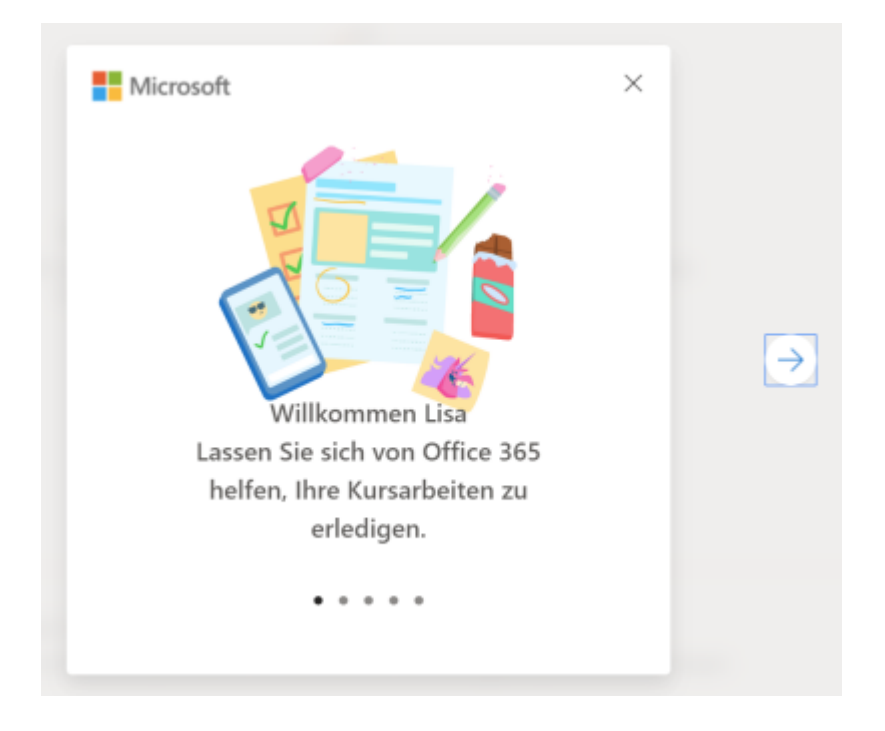

Hier erhälst Du einen Überblick über die Möglichkeiten von Office365

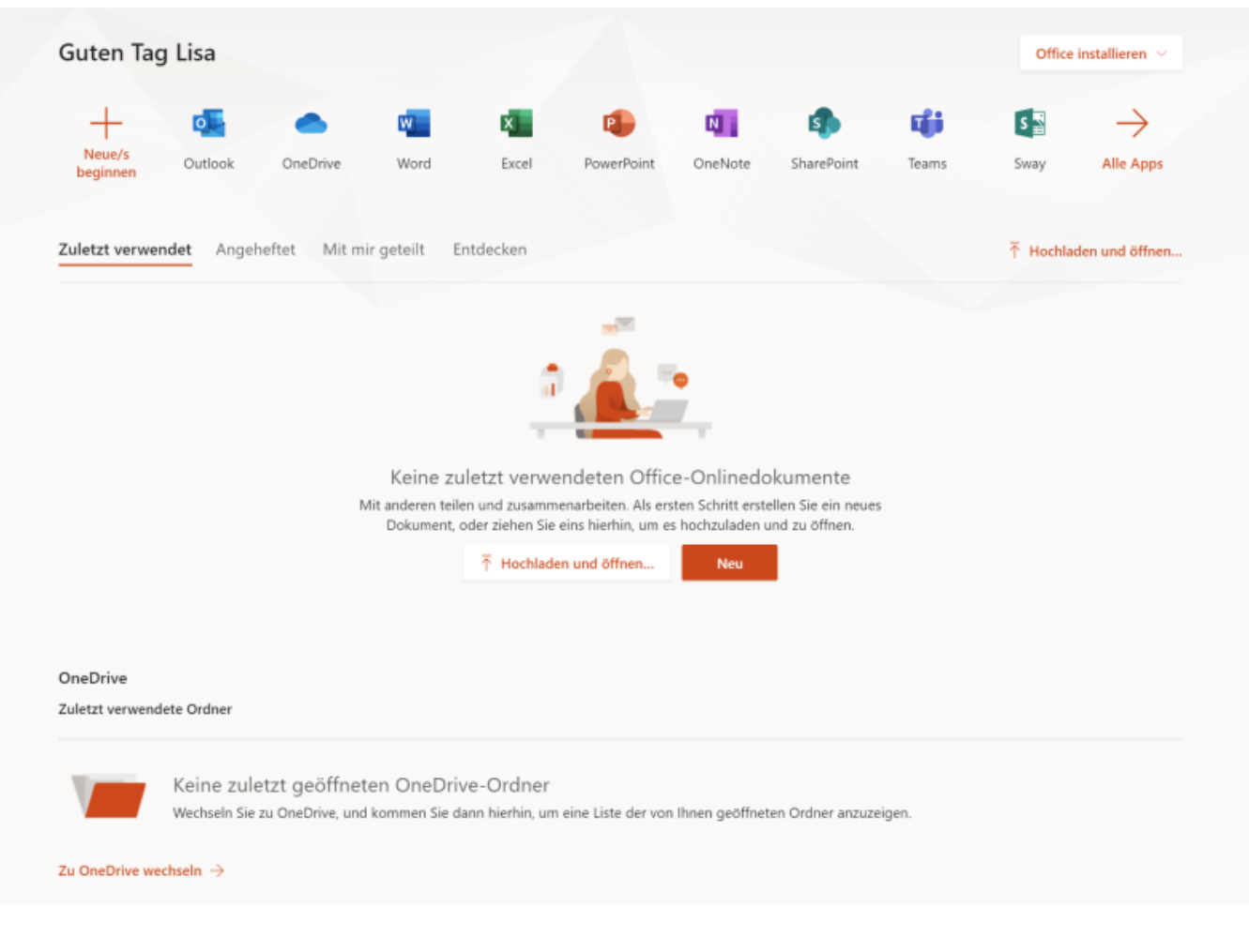

#### **Office installieren**

- Um Office auf Deinem **PC** zu installieren, gibt es auf der Übersichtsseite rechts oben die Schaltfläche "Office installieren". Klicke auf die Schaltfläche und befolge einfach die Anweisungen auf dem Bildschirm.
- Für **Handys und Tablets** gibt es ebenfalls die Office-Komponenten (Word, Excel, Powerpoint…) in den jeweiligen AppStores.

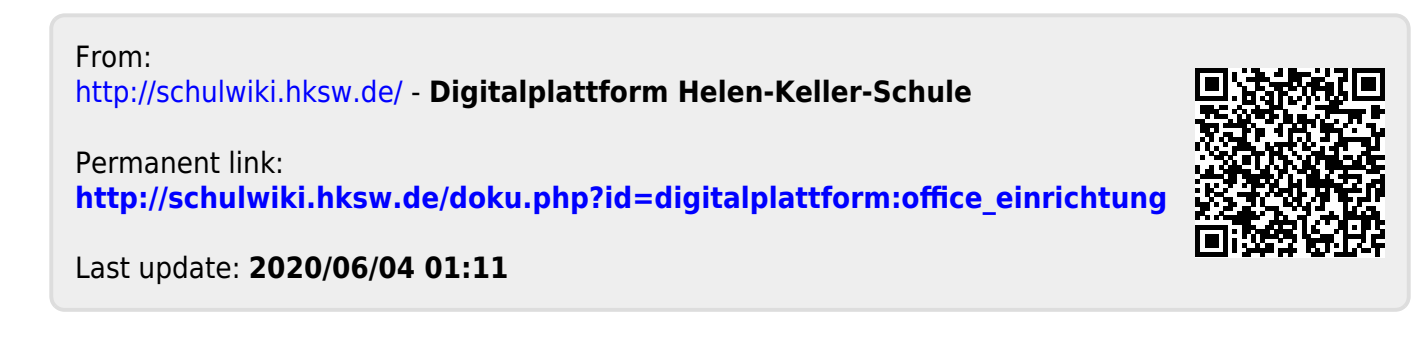